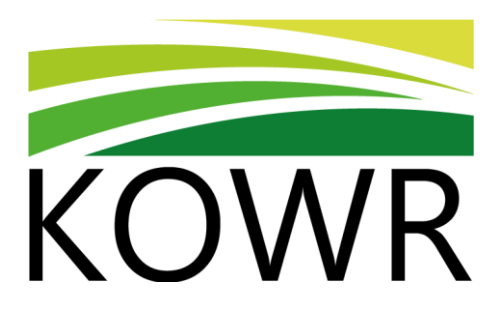

# **Instrukcja obsługi aplikacji "e-Program dla szkół" dla dostawców**

*Rozliczanie wniosków o pomoc - rok szkolny 2023/2024*

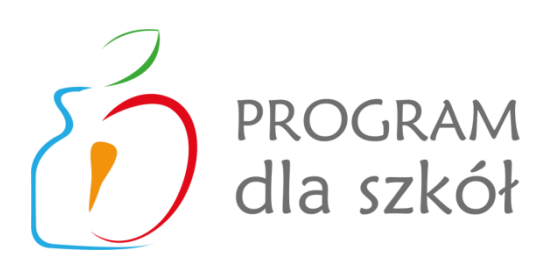

*Krajowy Ośrodek Wsparcia Rolnictwa*

*2023*

## Spis treści

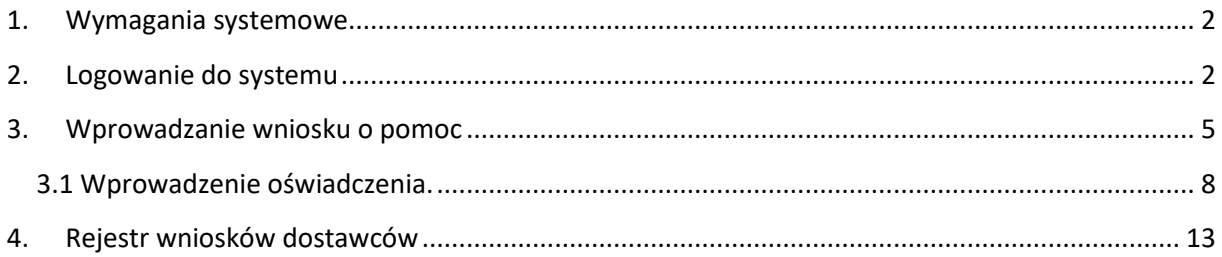

### <span id="page-2-0"></span>**1. Wymagania systemowe**

Przeglądarka internetowa (Internet Explorer wersja od 11.0.9600.18762, Microsoft Edge lub Mozilla FireFox wersja od 72.0.2).

Aktywne połączenie z siecią Internet.

## <span id="page-2-1"></span>**2. Logowanie do systemu**

Każdemu uczestnikowi obsługi procesu zostanie utworzony login i hasło. Nadane hasło musi zostać zmienione przez użytkownika po zalogowaniu do systemu. Aplikacja wymusza tę czynność przy pierwszym logowaniu.

Logowanie do systemu aplikacji obsługującej PROGRAM DLA SZKÓŁ w systemie Aurea odbywa się za pomocą przeglądarki internetowej: IE (od wersji 11) lub Mozilla FireFox (od wersji 72).

Po wpisaniu właściwego adresu w pole adresowe przeglądarki lub wejściu na odpowiedni link i poprawnym zalogowaniu się do systemu użytkownik uzyskuje dostęp do aplikacji "PROGRAM DLA SZKÓŁ".

Aby zalogować się do systemu należy uruchomić link:

## **https://e-uslugi.kowr.gov.pl/**

W celu zalogowania się do systemu w sekcji "Zaloguj się" należy podać login i hasło oraz wcisnąć przycisk Zaloguj się (Sign In).

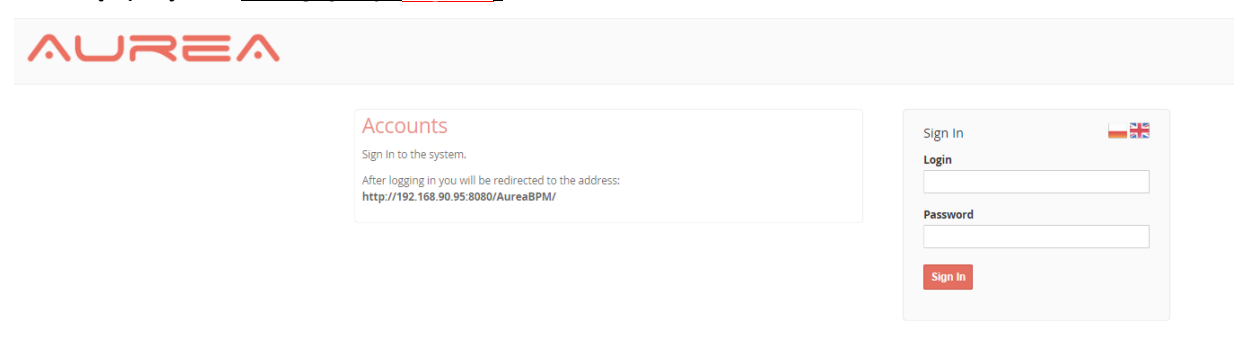

System wymusi na użytkowniku zmianę hasła.

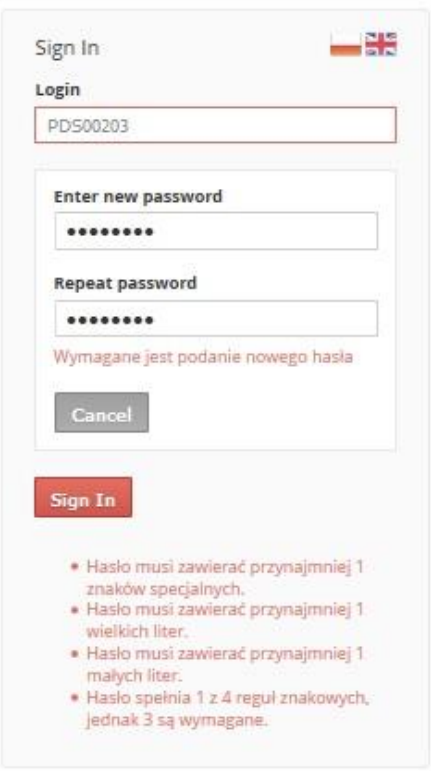

W przypadku podania hasła system podpowiada, jakie warunki powinno spełniać bezpieczne hasło do logowania.

Zmiana hasła przez użytkownika może być dokonywana samodzielnie.

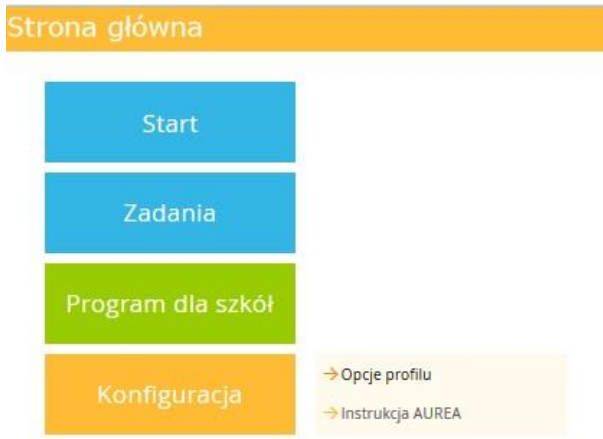

Zmiana hasła: w panelu menu głównego Konfiguracja / Opcje profilu wybrać ikonę Zmień hasło i dokonać zmiany hasła na nowe.

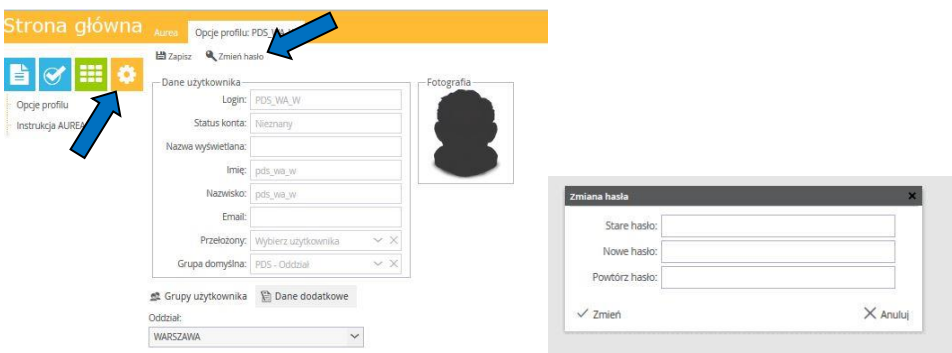

W tej zakładce można dodać do swojego profilu adres poczty internetowej (**e-mail**).

Po dodaniu właściwego adresu naciskamy ikonę Zapisz w prawym górnym rogu aplikacji.

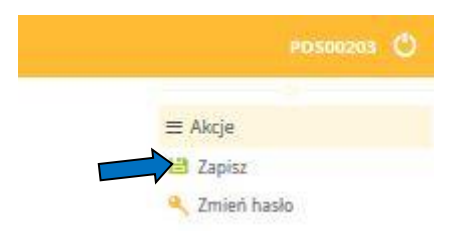

System potwierdzi dokonanie zmian odpowiednim komunikatem:

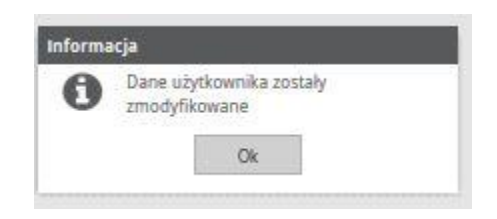

## <span id="page-5-0"></span>**3. Wprowadzanie wniosku o pomoc**

Z menu głównego wybieramy:

Program dla szkół →Wnioski → **Wprowadź wniosek o pomoc 2.0**

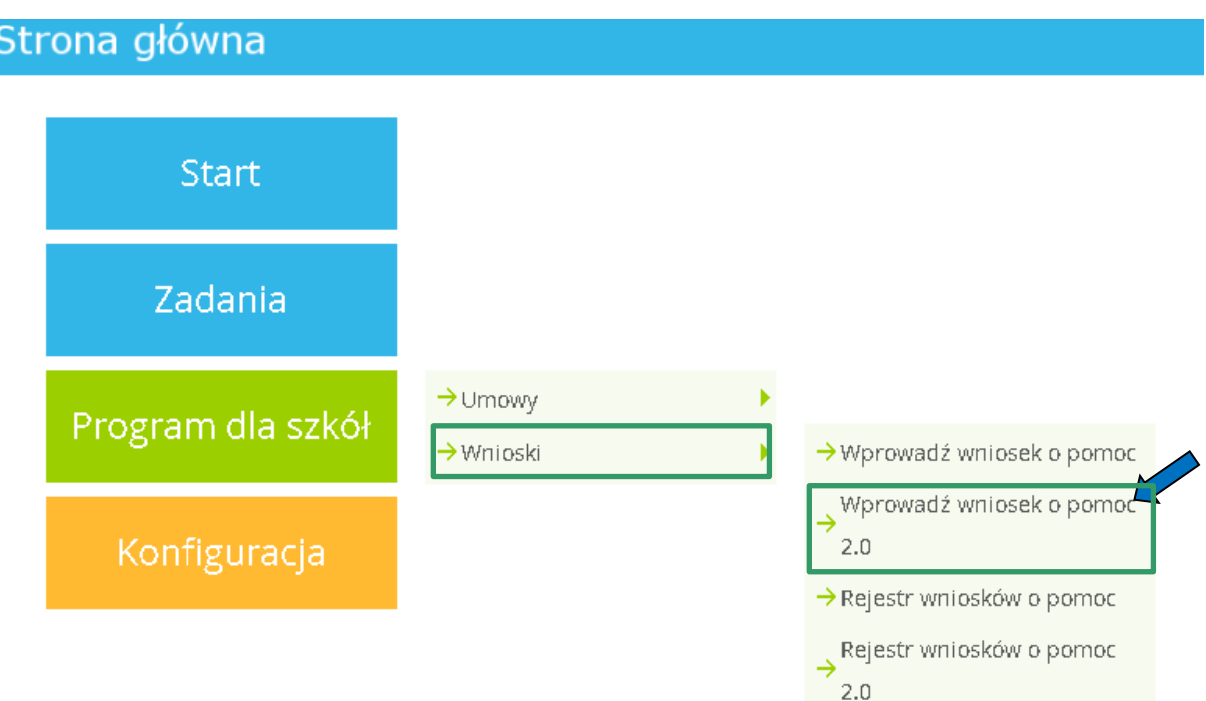

Pojawi się formatka "Rozliczanie wniosków o pomoc UE i krajową" służąca do wprowadzania wniosku.

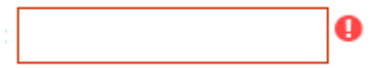

Na formatce należy uzupełnić/uaktualnić białe pole z czerwoną ramką. W innym przypadku wygenerowanie/zatwierdzenie wniosku będzie niemożliwe.

#### Szkoła

Pole na szarym tle z szarą lub czerwoną ramką jest do odczytu i nie może być zmodyfikowane.

Na rysunku poniżej zaznaczono pola, jakie muszą zostać wypełnione w celu dalszej obsługi wniosku o pomoc.

W zakładce "Dane dostawcy" informacja istniejąca w systemie zostanie uzupełniona automatycznie na podstawie loginu użytkownika. W razie potrzeby, należy aktualizować dane.

**Uwaga - Od roku szkolnego 2020/2021 we "Wniosku o pomoc" podawany jest numer "KRS"**, **który należy wprowadzić do aplikacji "e-Program dla szkół" - w przypadku, gdy został nadany danemu podmiotowi.**

**Uwaga - Należy zwrócić uwagę, aby w polu "Semestr:" wybrać odpowiedni semestr, którego dotyczy wniosek, gdyż na tej podstawie pobierane są dane w zakresie m.in.: koszyka produktów oraz okresu udostępniania przypisanego do danego semestru.**

Następnie należy uzupełnić pole "Nr wniosku:" oraz wybrać odpowiednie wartości w polach "Wniosek:" i polu "Semestr:" gdzie z listy należy wybrać semestr, którego dotyczy wniosek, a w polu "Wniosek:" określić czy jest to **wniosek częściowy** czy **wniosek końcowy**.

**Uwaga:** W przypadku roku szkolnego 2023/2024 porcje owoców i warzyw/produktów mlecznych są udostępniane dzieciom w dwóch okresach udostępniania obejmujących po 8, 9, 10, 11 albo 12 wybranych tygodni w każdym semestrze danego roku szkolnego dostawy w danej szkole i w ramach danego semestru mogą być rozliczane maksymalnie w ramach 6 wniosków o pomoc (maksymalnie 5 wniosków częściowych i 1 wniosku końcowego). Wniosek musi obejmować, co najmniej 2 i nie więcej niż 12 tygodni udostępniania.

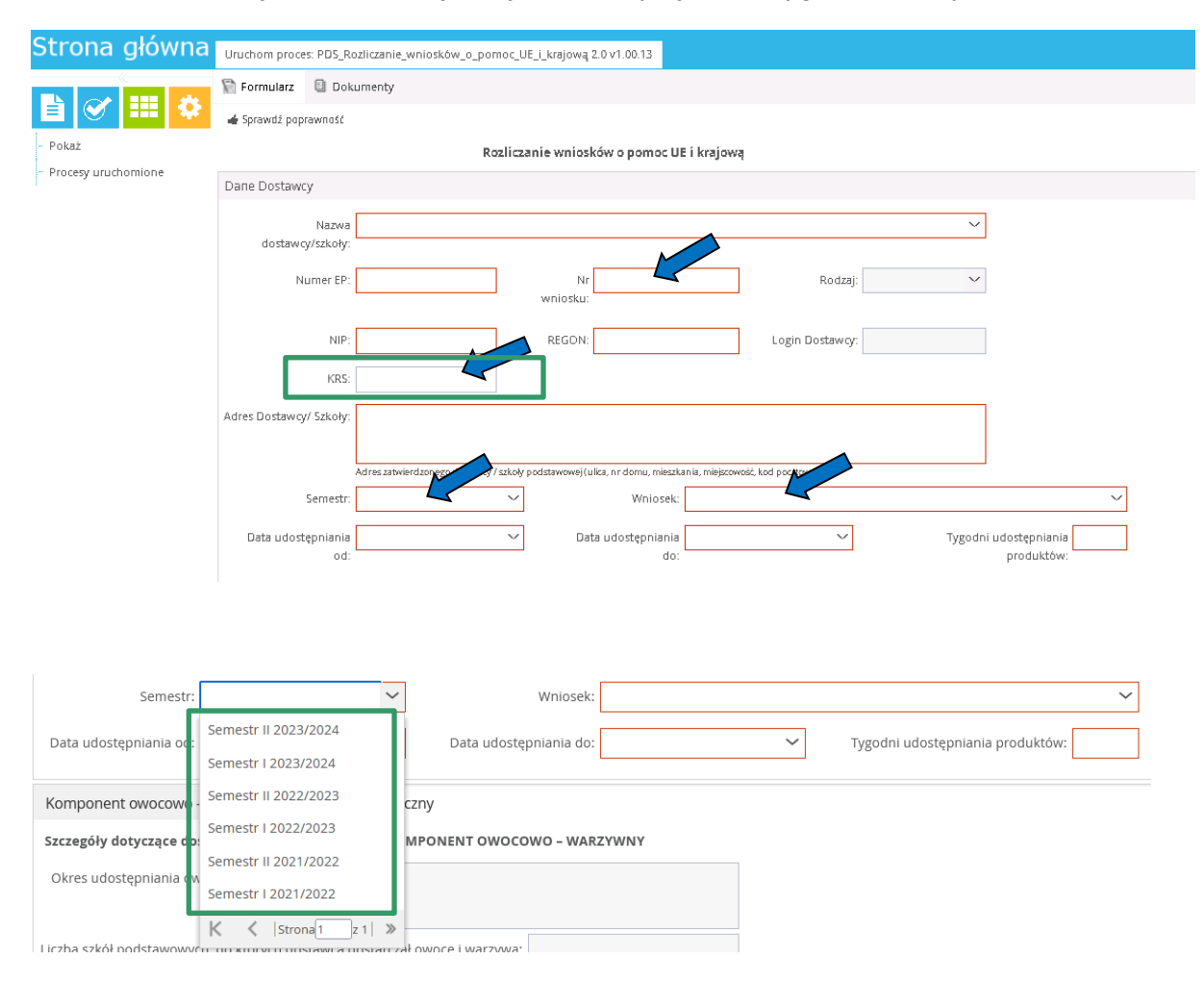

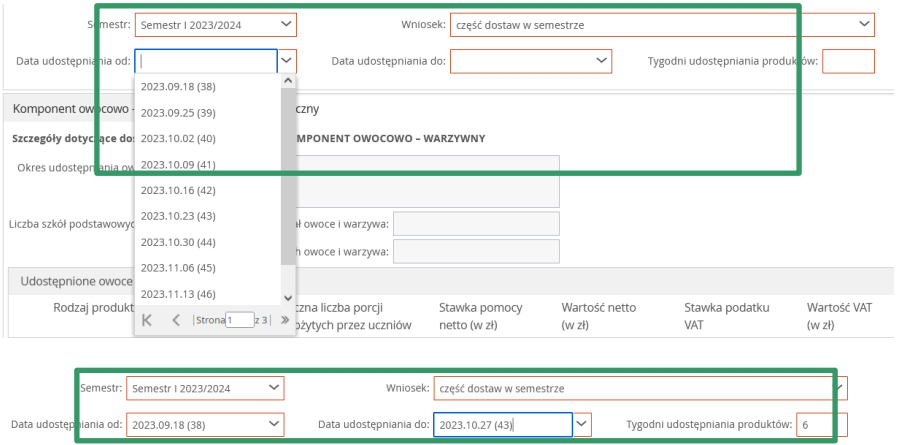

Kluczowym jest, aby:

- poszczególne wnioski częściowe oraz zamykający je wniosek końcowy były składane **chronologicznie względem tygodni udostępniania**, a **wniosek końcowy składany był jako ostatni**;
- poszczególne wnioski częściowe oraz zamykający je wniosek końcowy dotyczyły rozliczenia udostępnionych porcji **w jednolitej grupie szkół**;
- tygodnie rozliczane w danym wniosku **nie powtarzały się w innych wnioskach** rozliczających tą samą grupę szkół.

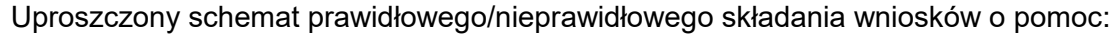

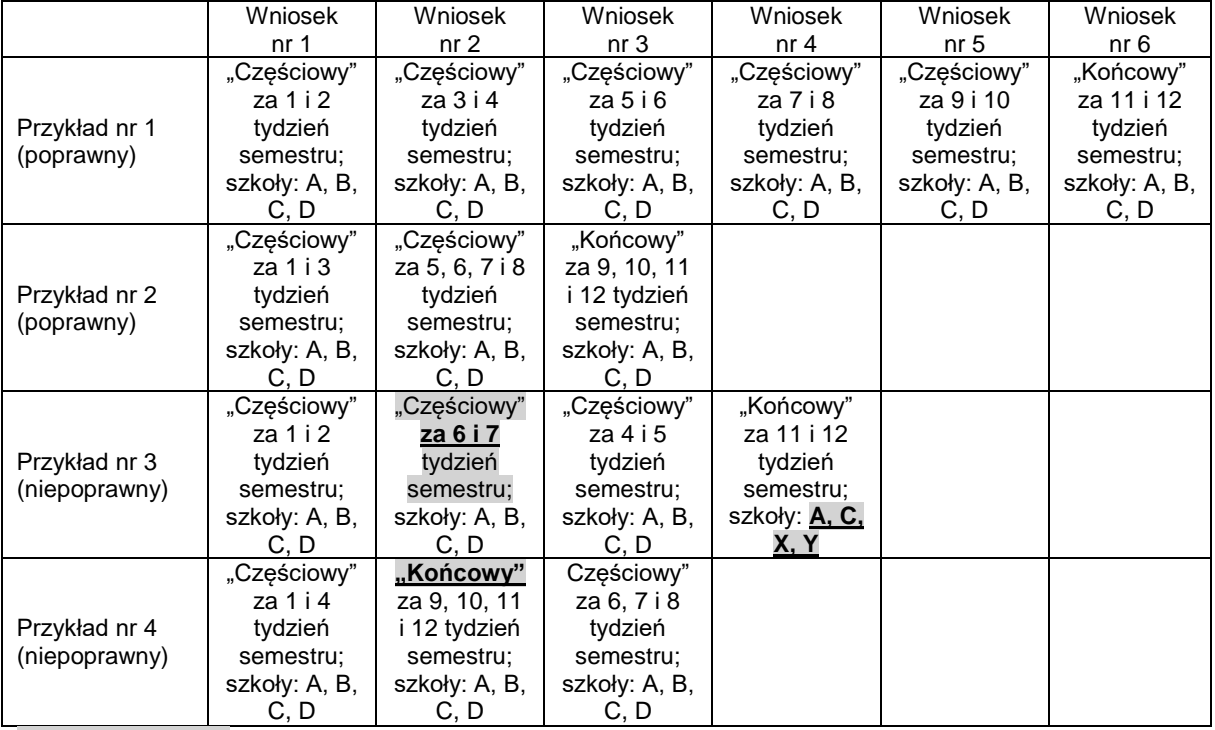

Szarym kolorem oznaczono błedy w przykładach "niepoprawnych".

Następnie należy wybrać również "Date udostępniania od:" (liczona od pierwszego dnia roboczego wybranego tygodnia) oraz "Datę udostępniania do:" (liczona do ostatniego dnia roboczego wybranego tygodnia), na podstawie których będzie wyliczona automatycznie wartość pola "Tygodni udostępniania produktów". W razie potrzeby wartość pola "Tygodni udostępniania produktów" może zostać zmieniona.

**Uwaga! Po wypełnieniu pól "Semestr", "Wniosek:", "Data udostępniania** od:", "Data udostępniania do:" i "Tygodni udostępniania produktów:", a **jeszcze przed rozpoczęciem wprowadzania oświadczeń, należy obligatoryjnie dokonać zapisania wniosku.**

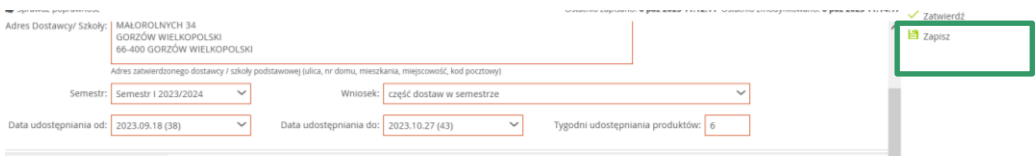

## <span id="page-8-0"></span>*3.1 Wprowadzenie oświadczenia.*

Aby dodać oświadczenie szkoły należy przejść do zakładki "Oświadczenia"

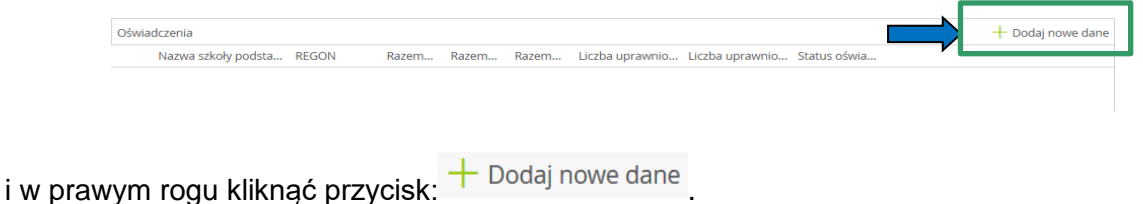

Pojawi się okienko rejestracji oświadczenia.

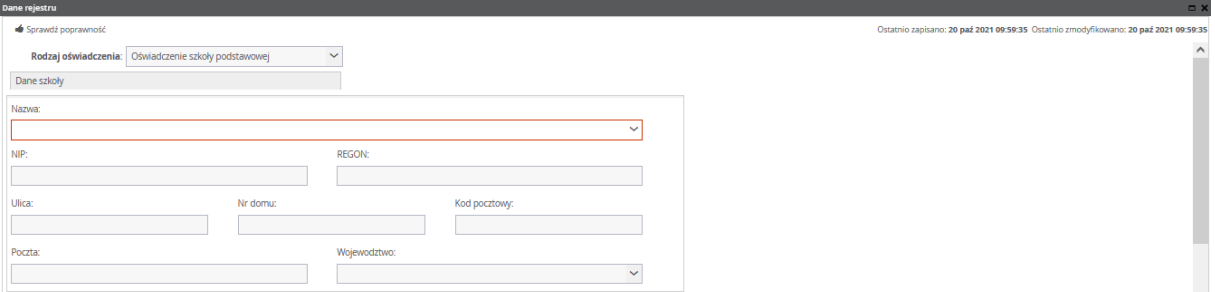

W polu "Nazwa" należy wybrać z listy szkołę podstawową, której dotyczy dane oświadczenie (na liście podpowiadają się jedynie szkoły, z którymi dany Dostawca podpisał umowy). Po chwili system w polach "REGON:", "Ulica:", "Nr domu:", "Kod pocztowy:", "Poczta:", "Województwo:" załaduje dane szkoły.

Na podstawie wybranych we wniosku wartości w polach "Data udostępniania od:" i "Data udostępniania do:" domyślnie zaznaczane będę checkbox'y przy odpowiednich tygodniach w ramach wprowadzanych oświadczeń szkół.

**Uwaga**: domyślne wypełnienie checkbox'ów przy odpowiednich tygodniach na podstawie wartości w polach "Data udostępniania od:" i "Data udostępniania do:" inicjowane jest **jednorazowo** - wszelkie późniejsze zmiany wprowadzane w polach "Data udostępniania od:" i "Data udostępniania do:" nie będą już automatycznie odwzorowywane w załączonych lub nowowprowadzanych oświadczeniach. W związku z powyższym, gdy zajdzie konieczność zaznaczenia/odznaczenia checkbox'ów zmiany należy dokonać manualnie.

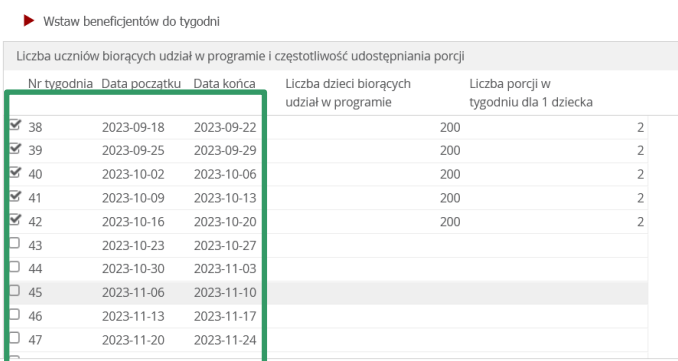

W zakładce "Dane Szczegółowe" wprowadzane są indywidualnie dane dla poszczególnych komponentów. Po wybraniu szkoły i zaczytaniu jej danych w polu "Liczba uprawnionych beneficjentów zgodnie z zawartą umową:" zostanie pobrana wartość z umowy, która została wprowadzona do systemu (w przypadku zmian, dane w umowie należy zaktualizować).

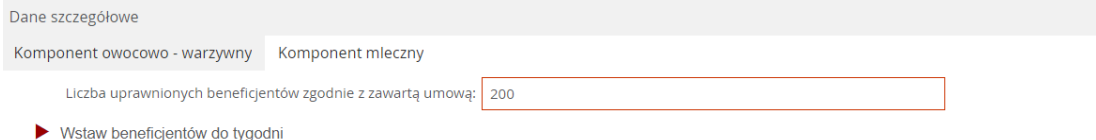

**Uwaga! W polu "Liczba uprawnionych beneficjentów zgodnie z zawartą umową:" powinna zostać wprowadzona liczba dzieci większa lub równa najwyższej liczbie dzieci podanej w polu 5 b)/6 b) z oświadczenia (przykład 1 poniżej).**

W przypadku, gdy umowa była aneksowana (zmieniana) w polu 5 b)/6 b) powinna zostać podana maksymalna liczba dzieci, na którą opiewa umowa z uwzględnieniem aneksów (zmian).

Zgodnie z Warunkami udziału w "Programie dla szkół" w roku szkolnym 2023/2024 Rozdział VII - Realizacja dostaw pkt 29 ppkt 5):

*Wszelkie zmiany dotyczące zwiększenia lub zmniejszenia liczby dzieci biorących udział w "Programie dla szkół" muszą być uzgodnione pisemnie w postaci zmian umowy.*

**Uwaga W "Oświadczeniu szkoły podstawowej o liczbie porcji owoców i warzyw lub mleka i przetworów mlecznych udostępnionych dzieciom" podawana jest "Liczba** porcji w tygodniu dla 1 dziecka", którą należy wprowadzić do aplikacji "e-Program dla **szkół".**

Przykład 1: Na poniższym rysunku przedstawiono jak prawidłowo wypełnić pole 5a) w przypadku różnej liczby dzieci w poszczególnych tygodniach.

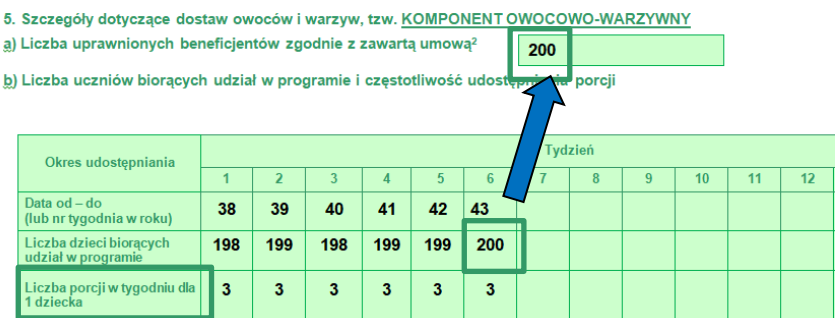

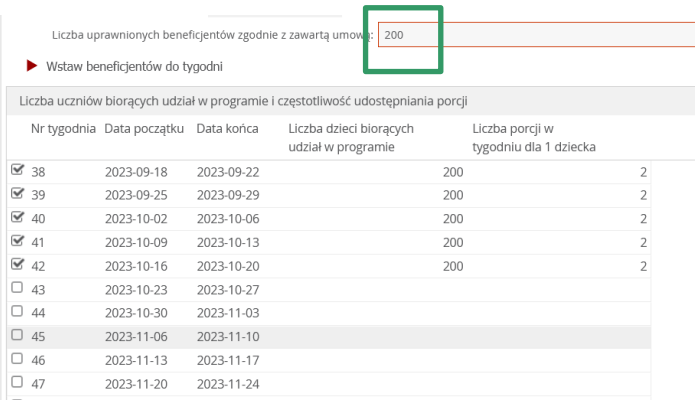

Jeżeli wartość z pola 5a) jest taka sama (Przykład 2 poniżej) dla wszystkich tygodni użytkownik może ją wprowadzić w polu Liczba uprawnionych beneficjentów zgodnie z zawartą umową:" a następnie po zaznaczeniu odpowiednich tygodni (poprzez checkbox) kliknąć przycisk  $\blacktriangleright$  Wstaw beneficjentów do tygodni Wpisana liczba zostanie automatycznie

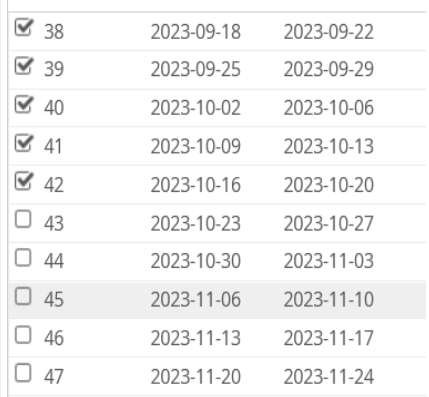

przeniesiona do zaznaczonych tygodni.

Przykład 2: Na poniższym rysunku przedstawiono jak prawidłowo wypełnić pole 5a) w przypadku takiej samej liczby dzieci w poszczególnych tygodniach.

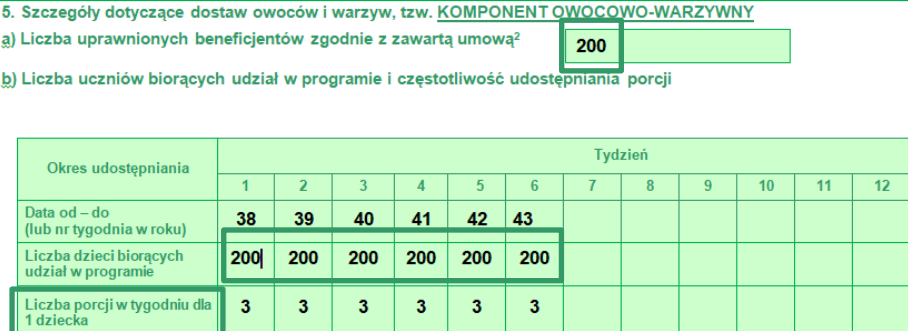

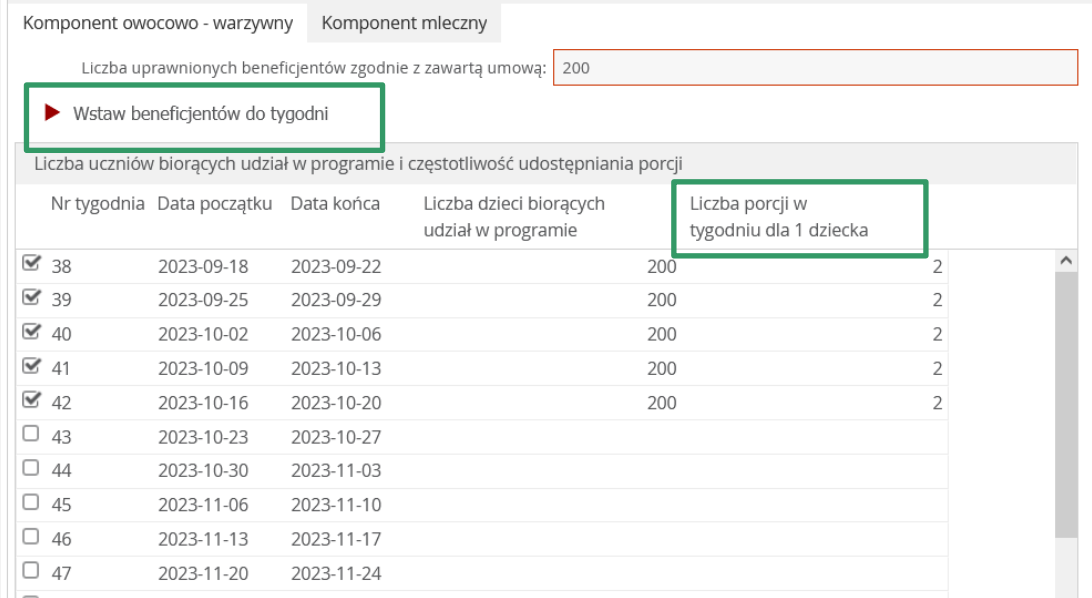

 $\times$  Zamknij

W tabelach "Udostępnione owoce", "Udostępnione warzywa" oraz "Udostępnione mleko i przetwory mleczne" w kolumnie "Łączna liczba porcji spożytych przez uczniów" należy wpisać odpowiednią ilość porcji. W przypadku braku udostępnienia porcji należy zostawić "0".

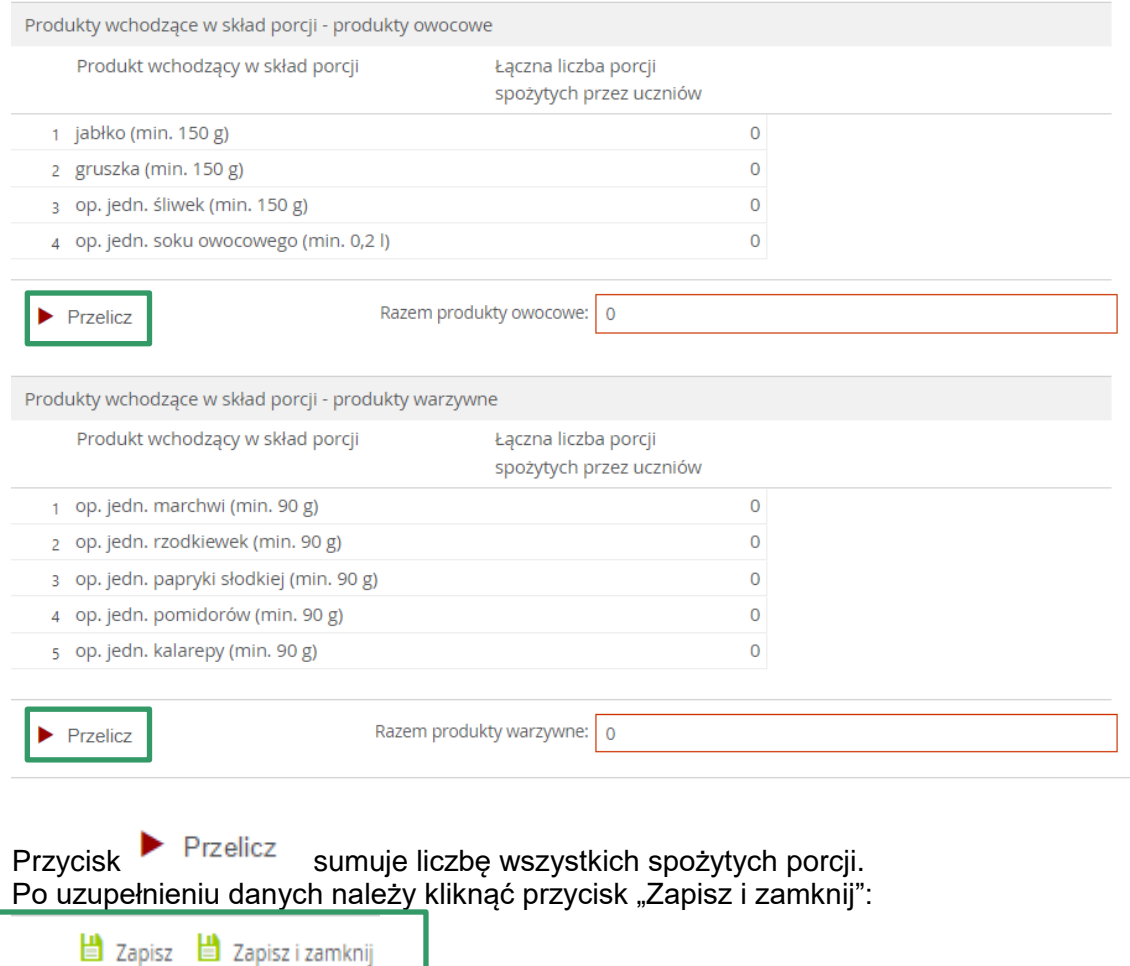

Należy uzupełnić również pole "Oświadczam, że oświadczenie dotyczy spożycia ostatnich dostaw w okresie udostępniania". Możliwe opcje to:

- 1. Tak (gdy wniosek jest końcowy)
- 2. Nie (gdy wniosek jest częściowy)

#### **3. Nie dotyczy (gdy nie ma umowy na dany komponent)**

Dotyczy to każdego komponentu z osobna.

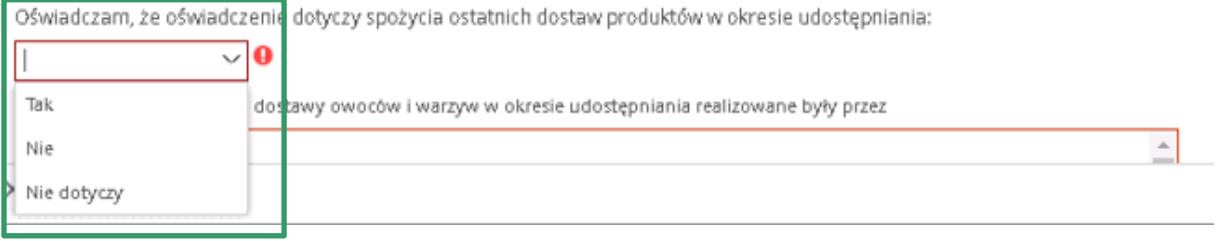

Po wprowadzeniu oświadczeń i zapisaniu danych użytkownik wraca do głównego formularza. Pod zakładką "Dane dostawcy" znajdują się dwie zakładki "Komponent owocowo-warzywny" oraz "Komponent mleczny". Dane w zakładkach uzupełniane są automatycznie na podstawie oświadczeń (instrukcja uzupełnienia oświadczeń w pkt 3.1) po

kliknięciu przycisku  $\blacktriangleright$  Przelicz dane zostaną uzupełnione.

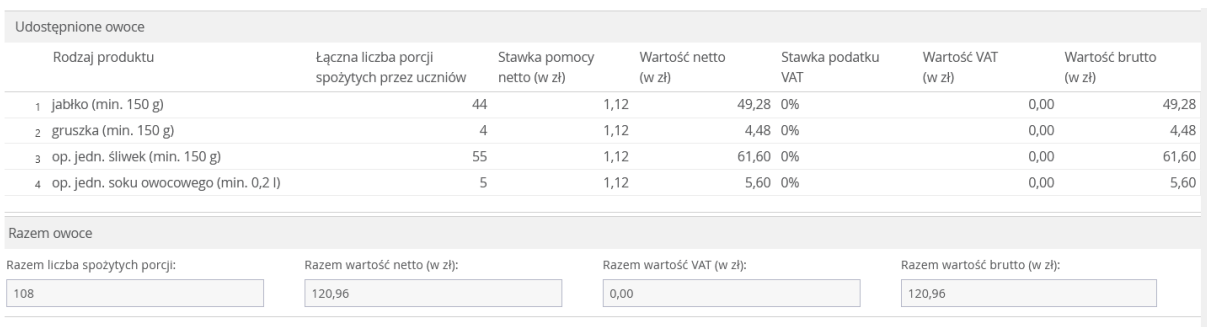

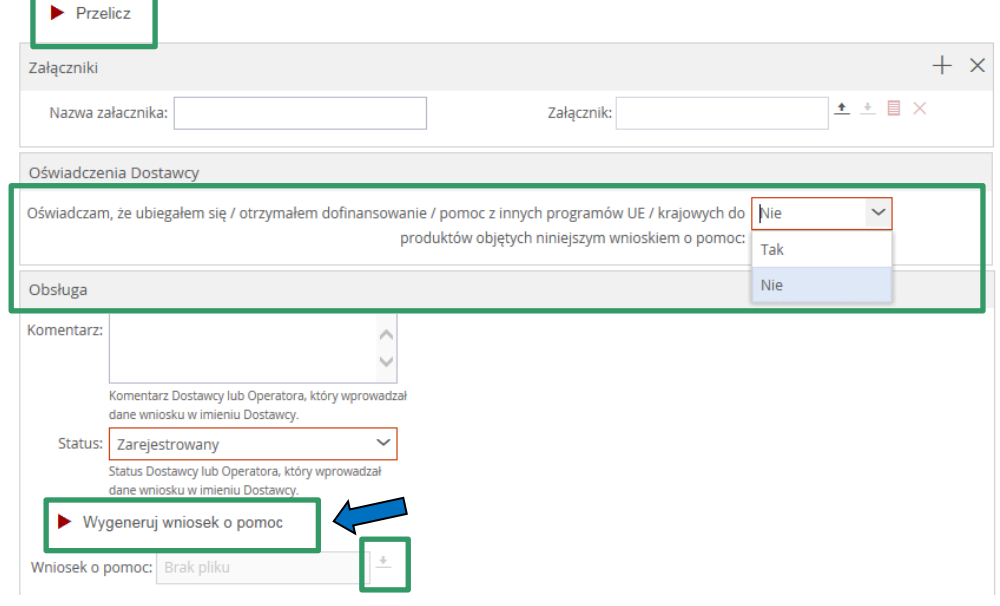

Następnie należy wybrać przycisk Wygeneruj wniosek o pomoc w zakładce obsługa

Wniosek o pomoc: PDS Wniosek o pomoc.pdf

٠

i pobrać wygenerowany wniosek.

Po zakończeniu wszystkich kroków w prawym górnym rogu należy kliknąć przycisk "Zapisz", a następnie przycisk "Zatwierdź".

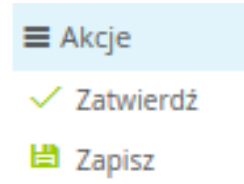

Następnie złożone wnioski za rok szkolny 2023/2024 można przeglądać w "Rejestrze wniosków o pomoc 2.0".

## <span id="page-13-0"></span>**4. Rejestr wniosków dostawców**

Wprowadzone wnioski muszą przejść proces weryfikacji w OT KOWR.

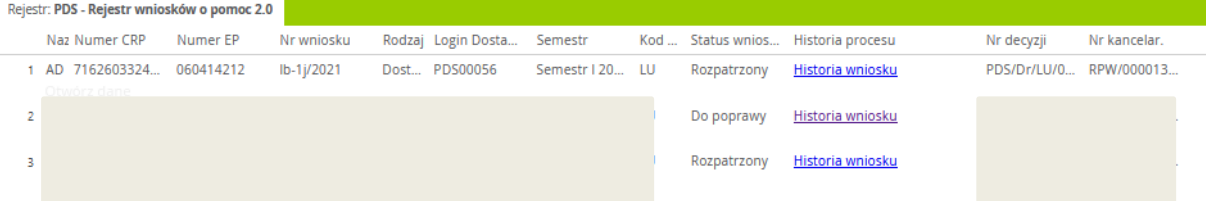

W rejestrze wniosków dostawca ma możliwość podglądu, w jakim statusie znajduje się jego wniosek.

Z poziomu rejestru użytkownik ma możliwości podglądu danych wniosku tylko do odczytu. Po wybraniu przycisku Otwórz dane dla danego wniosku widoczne są wszystkie dane procesu tylko do odczytu.

Jeżeli wniosek został skierowany do uzupełnienia – należy złożyć wniosek uzupełniający w formie papierowej w OT KOWR (a nie za pośrednictwem aplikacji).